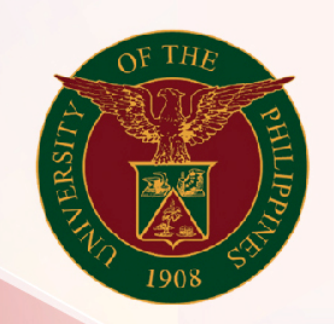

# University of the Philippines

# SPCMIS

**Supplies, Procurement, and Campus Management Information System** 

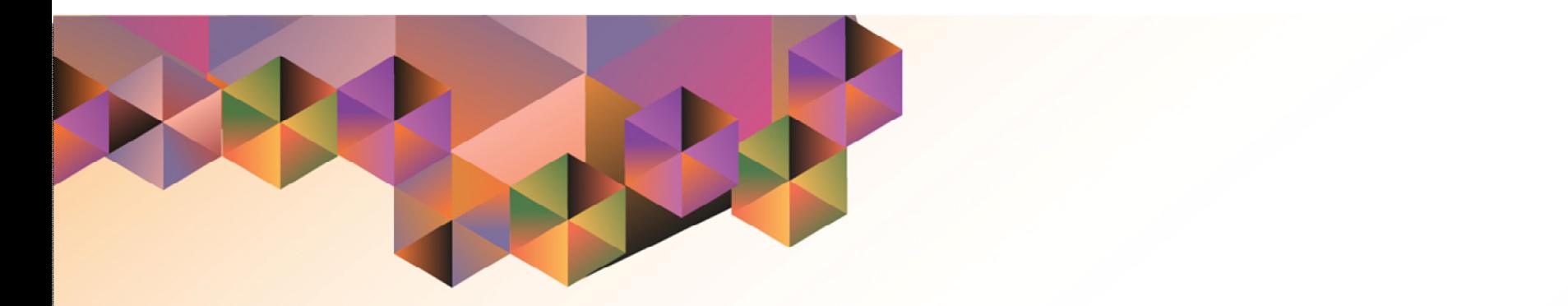

# Amendments of PPMP (With Previous Approval)

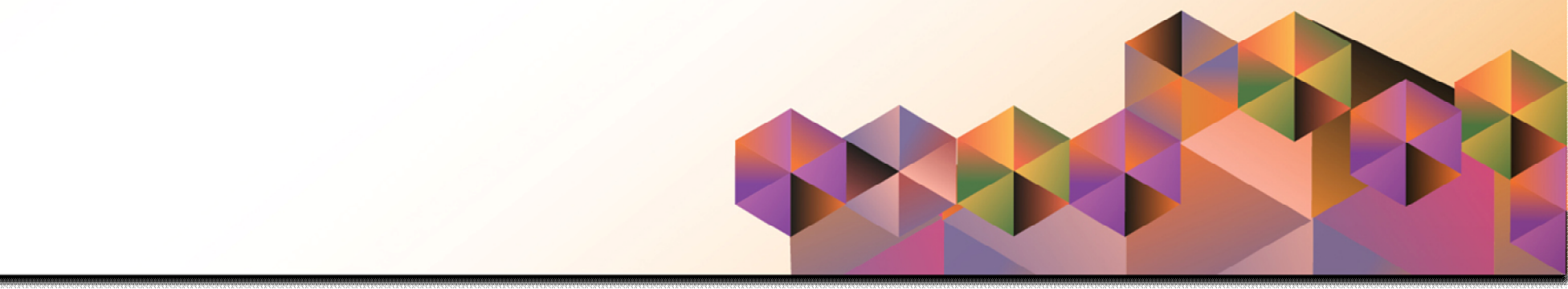

## **SPCMIS User Manual**

### *iProcurement*

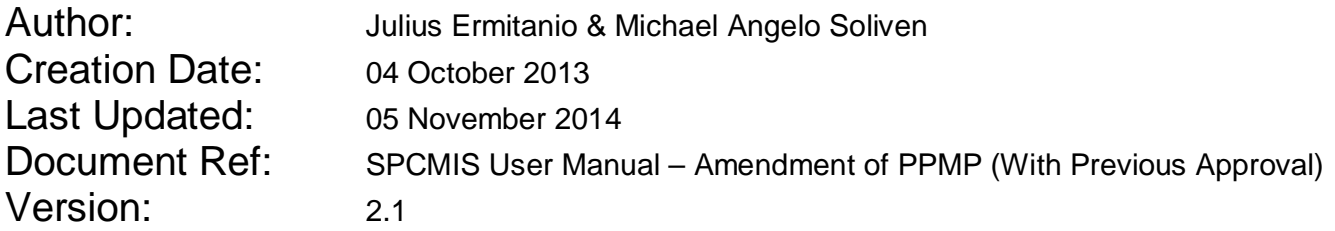

\_\_\_\_\_\_\_\_\_\_\_\_\_\_\_\_\_\_\_\_\_\_\_\_\_\_\_\_\_\_\_\_\_\_\_\_\_\_\_\_\_\_\_\_\_\_

\_\_\_\_\_\_\_\_\_\_\_\_\_\_\_\_\_\_\_\_\_\_\_\_\_\_\_\_\_\_\_\_\_\_\_\_\_\_\_\_\_\_\_\_\_\_

#### **Approvals:**

Recommending Approval

Approved

#### **1. DOCUMENT CONTROL**

#### **1.1 Change Record**

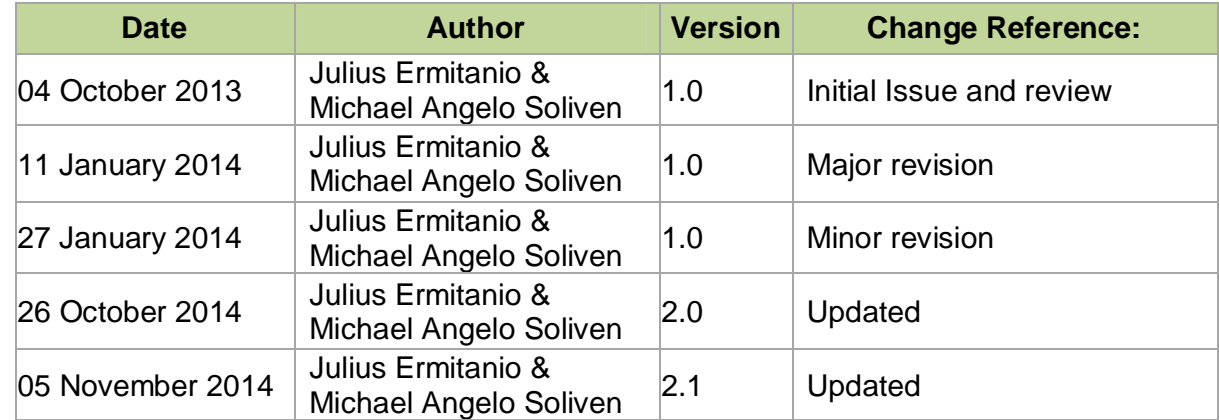

#### **2. Description**

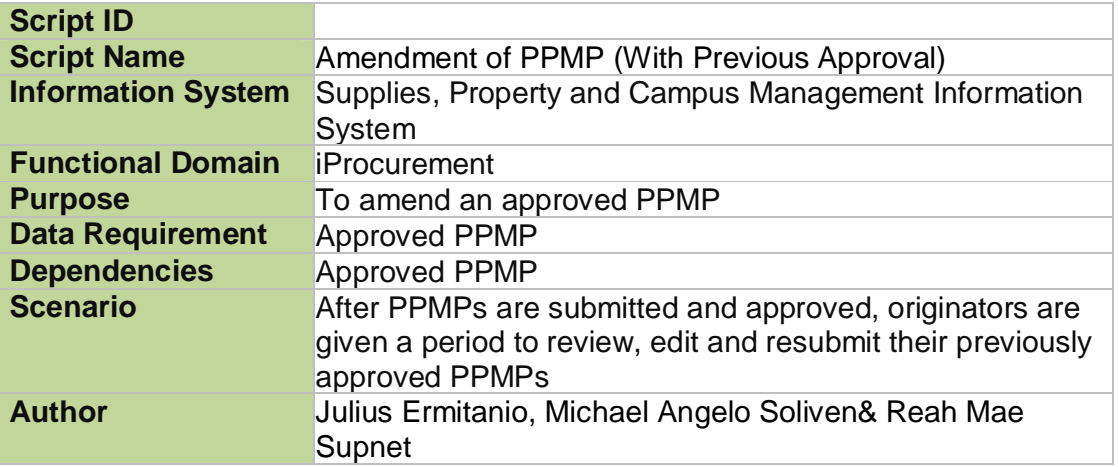

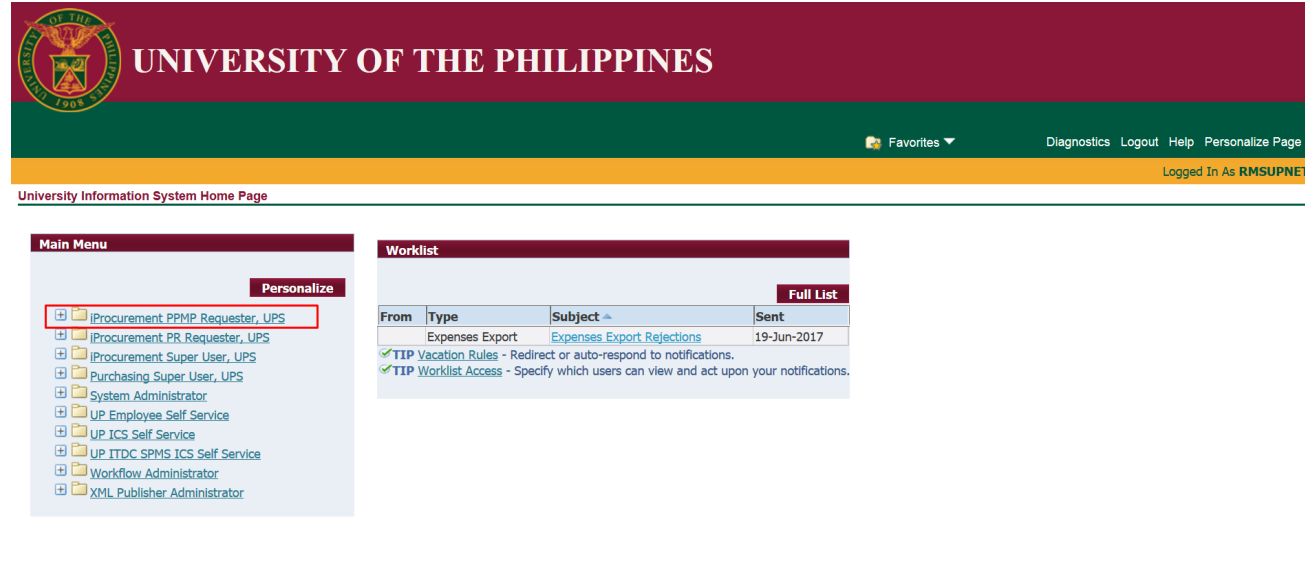

**Step 1.** On Main Menu, select *iProcurement PPMP Requester, UPS*.

#### **NOTE:**

- Amending PPMP will be every quarter of the year. Amending PPMP is allowed in the system as long as Purchase Order is not yet submitted.
- **Amendment** will be submitted for the PPMPs that have been already approved. This process will only be done if the requesting unit wants to amend (update or correct) the items and/or the quantity of the approved PPMPs before going through the procuring process.

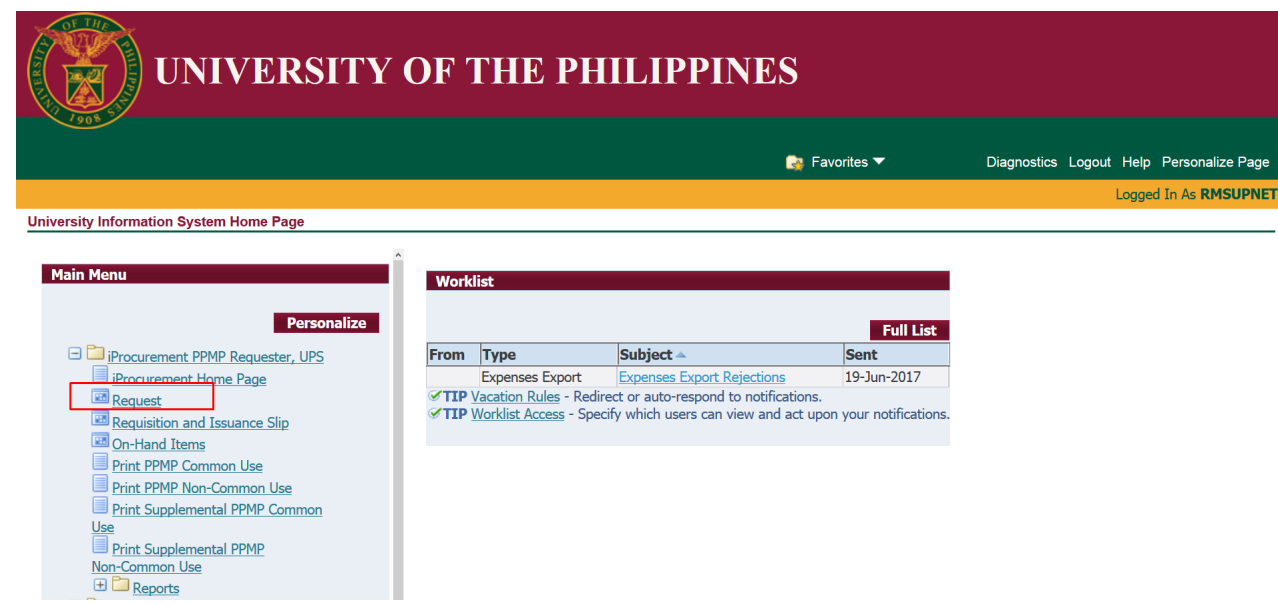

#### **Step 2.** Select *Request*.

Amendment of PPMP (With Previous Approval) File Ref: ITDC – SPCMIS – UM Amendment of PPMP (With Previous Approval) – 20141105 (v.2.1)

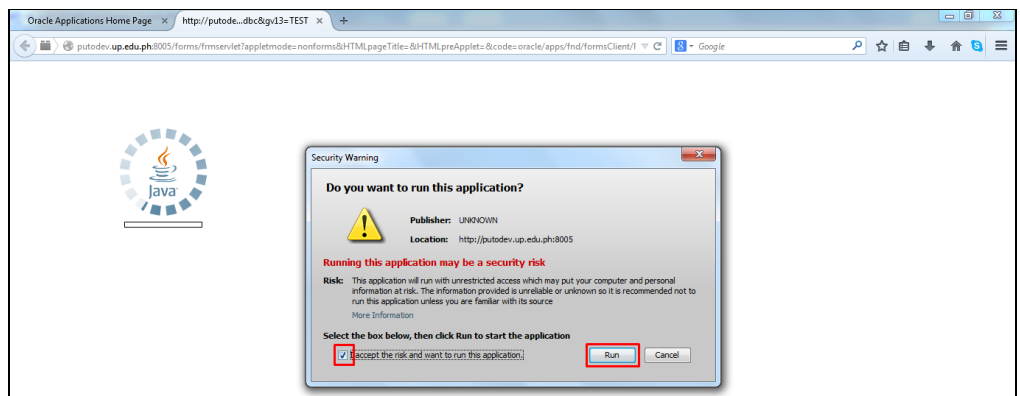

![](_page_7_Picture_59.jpeg)

![](_page_7_Picture_60.jpeg)

**Step 4.** Select *Submit a New Request*.

![](_page_8_Picture_47.jpeg)

**Step 5.** Select *Single Request* then click *Ok*.

![](_page_9_Picture_47.jpeg)

#### **Step 6.** *Submit Request*  window will appear. In **Name** field, click the ellipsis

![](_page_10_Picture_68.jpeg)

Enter *UP Project Procurement Management Plan for Common Use Items (Selected)*

*or*

*UP Project Procurement Management Plan for Non Common Use Items (Selected)*

then click *OK*

![](_page_11_Picture_71.jpeg)

Enter all the required parameters; *PPMP Number and Year*.

For *Office,* this field is optional. You may enter your specific *department, section* or *subunit*

Click *OK* button.

![](_page_12_Picture_43.jpeg)

**Step 7.** Click *Submit* button.

![](_page_13_Picture_1.jpeg)

**Step 8.** Click *No* button.

![](_page_14_Picture_42.jpeg)

**Step 9.** Click *Find* button.

![](_page_15_Picture_50.jpeg)

**Step 10.** *Reports Window* will appear. Click *View Output* button.

**TOTAL**<br>PRICE

 $\frac{15,000}{00}$ 

 $5,000.0$ 

 $\overline{0}$ 

![](_page_16_Picture_129.jpeg)

Download the generated PPMP and rename the file **([Purpose of the PPMP]\_[version no].pdf**)

**Example: PPMP Common Use Items 1Q\_v1**

After identifying the requisition, go back to *Homepage*.

**Step 11.** Click *iProcurement Homepage* link*.*

**B. OTHER ITEMS N** 

**Summary** 

**Fund - 101** 

Submitted by:

Total

![](_page_17_Picture_51.jpeg)

#### **Step 12.** Click *Requisitions* tab*.*

![](_page_17_Picture_52.jpeg)

#### **Step 13.** Click *Search* button.

![](_page_18_Picture_85.jpeg)

Go

Time.

Last 30 DayS

Last 60 Days Last 7 Days

Anv

Today

#### *Requisition Search* will appear.

**Step 14. Requisition Created** *Any Time* link*.*

**Requisition Number** 

ct Requisition

Order Number

**Step 16.** Click **Go**

![](_page_19_Picture_50.jpeg)

![](_page_19_Picture_51.jpeg)

![](_page_20_Picture_82.jpeg)

**Step 17. Select the requisition** then click *Change*. The status of the *Requisition MUST be APPROVED* and WITHOUT PO No., otherwise, amendment is prohibited.

![](_page_20_Picture_83.jpeg)

**Step 18.** Warning window will appear stating that the PPMP will be removed from the approval process. Click *Yes*

![](_page_21_Picture_99.jpeg)

#### **Step 19.** To add new items, update the quantity or remove approved items

![](_page_21_Picture_100.jpeg)

#### **Step 20.** Click the *Checkout*  button.

(Amendment) PPMP Common Use-Items (Jan 201 \* Purpose

**Step 21.** Add *"(Amendment)"* in the Purpose or Requisition Description of the PPMP. Follow the guide below: *(Amendment) Purpose of PPMP*

*Example: (Amendment) PPMP Common Use Items (Jan 2017) – Office of the President*

![](_page_22_Picture_83.jpeg)

#### **Step 22.** Click *Next* button.

![](_page_22_Picture_84.jpeg)

#### *Checkout: Approvals and Notes* page will appear.

![](_page_22_Picture_85.jpeg)

**Step 23.** Enter **note** in the *Justification* and *Note to Buyer*  field in the *Notes* panel. **Example:** "**Revision of Quantity of the selected items", "Removal of Item/s", or "New item/s included"**

![](_page_23_Picture_44.jpeg)

**Step 24.** Click *Add Attachment* button.

![](_page_24_Picture_52.jpeg)

![](_page_24_Picture_53.jpeg)

![](_page_24_Picture_54.jpeg)

**Step 25.** Click *Browse* button.

![](_page_25_Picture_41.jpeg)

Locate and upload the previous version of the PPMP of the unit.

![](_page_26_Picture_47.jpeg)

#### File will be uploaded.

![](_page_26_Picture_48.jpeg)

**Step 26.** Click *Apply* button.

![](_page_27_Picture_58.jpeg)

Uploaded previous PPMPs will be listed below the **Attachments** panel.

**Step 27.** Click *Submit* button.

Doc Ref: SPCMIS User Manual – Amendment of PPMP (With Previous Approval)

#### $\mathbb{E}_{\mathbf{z}}$  Confirmation

Requisition 44 has been submitted to Jacinto, Ma. Nanette for approval.

To check on this requisition's status, click on the Requisitions tab or look in My Requisitions on the Shop page.

#### Confirmation page will appear.

#### **Generate the Amended PPMP**

![](_page_28_Picture_84.jpeg)

**Step 28.** In the iProcurement homepage, choose *iProcuremnet PPMP Requester, <CU>*

Then click *Print PPMP Common Use* or *Print PPMP Non Common Use* 

![](_page_29_Picture_64.jpeg)

**9.** Enter all the required cessary parameters

ick **Submit** 

![](_page_29_Picture_65.jpeg)

#### **Step 30.** click *Submit* again

Amendment of PPMP (With Previous Approval) File Ref: ITDC – SPCMIS – UM Amendment of PPMP (With Previous Approval) – 20141105 (v.2.1)

![](_page_30_Picture_94.jpeg)

![](_page_31_Picture_51.jpeg)

#### **Result Information:**

#### **Expected Results:**

Amended PPMP for Common Use/Non Common Use Items.

DISCLAIMER: The screenshots in this document are for illustration purposes only and may not be the same as the final user interfaces